# Table of Contents

| . 2 |
|-----|
| . 2 |
| . 4 |
| . 4 |
| . 4 |
| . 5 |
| . 6 |
|     |

## Colour coding

Colour coding is a categorization method, that makes easy to quickly scan your library for documents that have a certain tag. Coloured tags are shown at the top of the tag selector and are always visible (even if not assigned to any visible items).

| - · ·                               |   |
|-------------------------------------|---|
| To read in February Pénzügyi piacok | ^ |
| Behavior cultural history Articles  |   |
| Autocorrelation                     |   |
| BIBLE. English Versions Authorized  | ¥ |
|                                     |   |

If you categorize a document with a coloured tag, a small coloured square will appear in front of the title.

> Image: Cracking the lvory Tower's Glass Ceiling.

How to do it:

- Go to Tag selector (left bottom part)
- Right click on a tag, Assign color, then Set Colour up to 9 colours. Each coloured tag is also assigned a number, corresponding to its position at the top of the tag selector. One folder can handle maximum 9 colours.

To add/remove a tag quickly to/from a document: click on the document and press the tags' assigned number (position). If the document does not have it, it will be added, if there is, it will be removed.

Colours and positions can be changed with right click, Assign color.

### Searching and pdf-indexing

For simple search use this box:

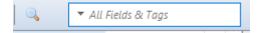

Clicking on the triangle lets you to define where to search.

For Advanced search use the Magnifying glass, it searches in all libraries at the same time, alternatively you can choose group libraries as well. It can be defined for what element you want to search for or addig relations. To make searches simultaneously in selected libraries is currently not available.

If you tick *Show only top-level items* it will not search among child note/standalone note.

Searches can be saved, they will appear under the folders with a different icon:

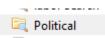

If you want to compare the results of two searches, first do the searches individually, then make a 3rd search as in the example:

| ■ Advanced Search – □ ×                                                                                |               |        |      |   |  |  |
|----------------------------------------------------------------------------------------------------|---------------|--------|------|---|--|--|
| Search in library: My Library 🗸                                                                        |               |        |      |   |  |  |
| Match all 🗸 of the following:                                                                          |               |        |      |   |  |  |
| Collection V is V 🖾 labor Search                                                                       |               | $\sim$ |      | Ð |  |  |
| Collection V is not V CQ Political                                                                     |               | ~      |      | Ð |  |  |
| Search subcollections Show only top-level items                                                        |               |        |      |   |  |  |
| Include parent and child items of matching items                                                       |               |        |      |   |  |  |
| Search Clear Save Search                                                                               |               |        |      |   |  |  |
| Save Search                                                                                            |               |        |      |   |  |  |
| Title                                                                                                  | Creator       |        |      |   |  |  |
| > 📄 Do Regions Benefit from Active Labour Market Policies? A Macroeconometric Evaluation Using Spatia  | Dauth et al.  |        |      | ^ |  |  |
| > 📄 Do you get what you ask? The gender gap in desired and realised wages                              | Chu and Linz  |        |      |   |  |  |
| > 🎓 Education policy and the consequences for labor market integration in Denmark, Germany, and the N  | Nelson        |        |      |   |  |  |
| > 📄 "Go West, Young Woman?": The Geography of the Gender Wage Gap through the Great Recession          | Goodwin-Whi   | te     |      |   |  |  |
| > 📄 How do regional labor markets adjust to immigration? A dynamic analysis for post-war Germany       | Braun and We  | ber    |      |   |  |  |
| Immigrants' Economic and Social Integration in Host Country from Preconceived Ideas to Real Life. C    | Vasile et al. |        |      |   |  |  |
| Immigration and remittances in a two-country model of growth with labor market frictions               | Ikhenaode and | d Pare | llo  |   |  |  |
| > 🎓 Interregional Migration, Wages and Labor Market Policy: Essays on the Swedish Model in the Postwar |               |        |      |   |  |  |
| > 📄 Labor force participation, unemployment and occupational attainment among immigrants in West E     | Gorodzeisky a | nd Ser | myo  |   |  |  |
| > 📄 Perverse Incentives? Labor Market Regulation and Performance in the Public Sector                  | Chong and Co  | ozzubo | D    |   |  |  |
| Skill levels and inequality in migration: A case study of Filipino migrants in the UK                  | Hayakawa      |        |      |   |  |  |
| Social network, unemployment and sector trap: A theoretical model explaining the case study of Port    | Domingues D   | os San | ntos |   |  |  |
| Social network, unemployment and sector trap: A theoretical model explaining the case study of Port    | Domingues D   | os San | ntos |   |  |  |
| Solidarity in Question: Critical Theory, Labor, and Anti-Semitism                                      | Smith         |        |      | ~ |  |  |

It will list all those documents that appear in the first collection but not in the 2nd.

Pdf-texts are also searchable if the Pdf is indexed. Checking: click ont he pdf's metadata and check Indexed-field: If it is 'no', click on the green arrow, it will change to yes:

| EBSCO Full Text |                                                     |  |  |  |  |  |  |  |
|-----------------|-----------------------------------------------------|--|--|--|--|--|--|--|
| http://con      | http://content.ebscohost.com/ContentServer.asp?T=P& |  |  |  |  |  |  |  |
| Filename:       | Filename: Morten H. Abrahamsen and Håkan Håkansson  |  |  |  |  |  |  |  |
| Accessed:       | 2017. 09. 29. 12:21:40                              |  |  |  |  |  |  |  |
| Modified:       | 2017. 09. 29. 12:21:40                              |  |  |  |  |  |  |  |
| Indexed:        | No 🤹                                                |  |  |  |  |  |  |  |
| Related:        | [click here]                                        |  |  |  |  |  |  |  |
| Tags:           | [click here]                                        |  |  |  |  |  |  |  |

To make all your pdfs indexed go to Edit/Preferences/Search – Rebuild Index.

## Zotfile – Advanced pdf editor

Zotifle is a Zotero plugin to manage your attachments: it automatically renames, moves and attaches PDFs to Zotero items, synchronizes them and extracts annotations.

Download: <a href="http://zotfile.com/">http://zotfile.com/</a>

Hint: if you use a Firefox, clicking simply on the file will not download it. Installing information: <a href="http://zotfile.com/#how-to-install--set-up-zotfile">http://zotfile.com/#how-to-install--set-up-zotfile</a>

How to use it?

Open a pdf in Zotero, highlight the necessary information, makes notes. It will be saved to the file's original place. Go back to Zotero, right-click on the pdf (center part), choose Add Note from Annotiations:

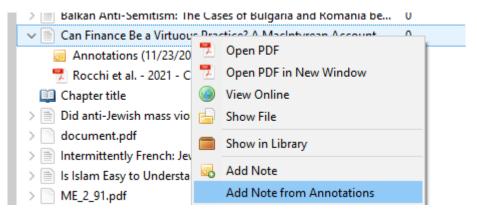

### My publications

You can upload your own publications to Zotero's platform, Zotero will create a Bibliography automatically from them. To upload your publications first download them into a randomly selected folder then drag them to My publications. At this point Zotero will ask whether the publications are really belong to you and whether you want to upload the fulltext as well. If you missed attaching pdfs, you cannot do it lately, only if you delete the item and upload it again. Your bibliography will be openly available.

### Scite plugin

This plugin helps you to follow the afterlife of articles. It will give you information whether the citing articles just mentioned, discussed or supported the cited one. Unfortunately, checking the list of the citing articles requires a **subscription**.

Downloading the file <u>zotero-scite-1.11.6.xpi</u> from <u>https://github.com/scitedotai/scite-zotero-plugin/releases</u>

If you use Firefox, don't just left click, but right click as in case of Zotfile (see above).

After downloading, right click on Zotero's center part headline, and tick the categories you need: supporting, contrasting, mentioning, etc.

|          | ◎ - <i>f</i> o 🔜 - Ø -   🔍                                            |        |                          | ,Ω ▼ All F | Fields & Tags |   |
|----------|-----------------------------------------------------------------------|--------|--------------------------|------------|---------------|---|
| <b>^</b> | Title                                                                 | ×<br>× | Supporting<br>Creator    | Contrast   | ⊘ Menti ∂     | ^ |
|          | prezentacio_tankut_Moni_eredetije.pptx OECD iLibrary   Search Results | ~      | ltem Type<br>Contrasting |            | - 0           |   |

If you find data next to an article, right click on it and choose View Scite report.

#### **Open URL**

OpenURL is a link resolver, it helps you to check whether full-text for a specific document (if not found on the internet) is available in the CUB Library's collection.

The resolver to our collection is: <u>http://resolver.ebscohost.com/openurl</u>

Put it in Zotero: Edit – Preferences – Advanced – OpenURL – OK

| OpenURL   |                                       |        |  |  |  |  |
|-----------|---------------------------------------|--------|--|--|--|--|
| Choose a  | resolver                              | $\sim$ |  |  |  |  |
| Resolver: | http://resolver.ebscohost.com/openurl |        |  |  |  |  |
| Version:  | 1.0 ~                                 |        |  |  |  |  |

Usage: select a document, then Library lookup (small green arrow above note-section):

|     |   | ◎ • <i>光</i>                                               |            |                | ,০ ▼ All Fie | lds & Tags |   | ۰ چ |                                      |           |
|-----|---|------------------------------------------------------------|------------|----------------|--------------|------------|---|-----|--------------------------------------|-----------|
| ^   | 1 | Title                                                      | ⊙ Supporti | Creator 🔺      | ⑦ Contrasti  | ⊘ Menti    | @ | . 💿 | View Online                          |           |
|     |   | > 📄 X Primary Prevention of Cardiovascular Disease with    | 91         | Estruch et al. | 1            | 2,492      | 2 | 87  | Library Lookup                       | 1         |
|     |   | > Metwork Recruitment and the Glass Ceiling: Evidence      | 0          | Fernandez      | 0            | 4          |   | 5   | CrossRef Lookup                      |           |
|     |   | > Gender Sorting and the Glass Ceiling in High-Tech Fir    | 2          | Fernandez a    | 0            | 32         |   | -   |                                      | ind the ( |
|     |   | > 📄 Gender gap in the executive suite: CEOs and female e 🕤 | -          | Ragins et al.  | -            | -          | 7 |     |                                      | Two Firr  |
|     |   | > 📄 Glass Ceiling for Women and Work Engagement: The 🛛     | 0          | Sharma and     | 0            | 3          |   |     | Manage Lookup Engines                |           |
|     |   | > The Behaviour of Travellers in the Transition to Respo   | 0          | Šimanskien     | 0            | 0          | 7 | •   | Author Rubineau Brian                |           |
| . 1 |   | Named Entity Decognition Is there a place colling?         |            | Chamielawale   |              |            |   |     | A base of Data and the second second |           |

If you find the full text and you want to add it to the title: right click on an item, add attachment.

## **Retraction Watch**

Automatically integrated plugin for tracking of retracted articles in cooperation with <u>Retraction Watch</u>service. If you happen to download retracted articles, they will get a 'red x' and if you want to insert them into your paper it sends you an alert:

|         | > 📄 💥 Withdrawn: A data-mining based analysis of traditional Chi                          |
|---------|-------------------------------------------------------------------------------------------|
| Warning | a X.                                                                                      |
| ?       | The item you are citing has been retracted. Do you still want to add it to your document? |
|         | You can view the item in your library for further details on the retraction.              |
|         | Don't warn me about this item again                                                       |
|         | Continue Show Item in Library Cancel                                                      |